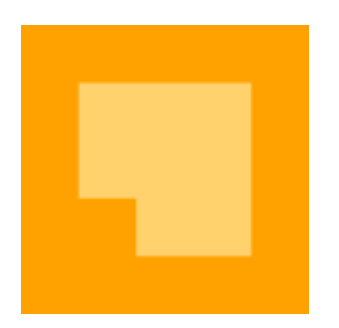

# **INVESTORS EXCHANGE** THRESHOLD SECURITIES LIST **SPECIFICATION**

Version 1.02

Updated: February 9, 2018

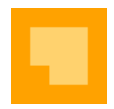

### Table of Contents

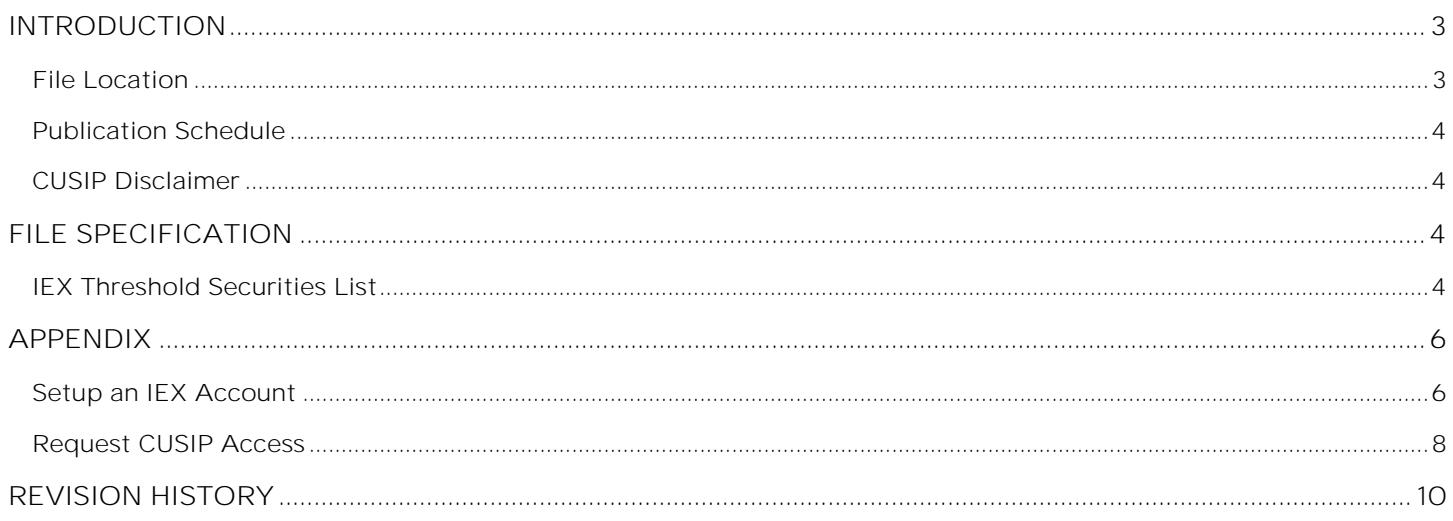

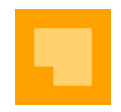

# <span id="page-2-0"></span>**INTRODUCTION**

Participants of Investors Exchange ("IEX" or the "Exchange") can download a list of the IEX-listed securities that have an aggregate fail to deliver position for five consecutive settlement days at a registered clearing agency, totaling 10,000 shares or more and equal to at least 0.5% of the issuer's total shares outstanding ("threshold securities"). The "IEX Threshold Securities List" will be posted the IEX website daily. Two versions of each file will be available: one with CUSIP<sup>1</sup> data and one without. Only participants with a proper license may download files containing CUSIP data. Finally, all historical versions reports will be available for download from the IEX website.

### <span id="page-2-1"></span>**File Location**

The IEX Threshold Securities List is available at a dedicated URL. The version with CUSIP information is available to authenticated users, while the other is open to the public. The report is available in the following formats: JSON (default), pipe separated, or comma separated.

IEX Threshold Securities List

• <https://api.iextrading.com/1.0/stock/market/threshold-securities/>

### URL Parameters

Users may access specific reports or formats by applying one or more parameters to the URL.

Note that File Date must be specified in the target URL, while File Format and CUSIP Authentication parameters may be identified simultaneously by placing an ampersand ("&") between each parameter. Examples can be found below.

#### **File Date**

Return the report for a specific date by targeting such date in the URL using the following format: YYYYMMDD. If the date is not specified, the latest available date is used by default.

- o Usage: URL/<YYYYMMDD>
- o Examples
	- <https://api.iextrading.com/1.0/stock/market/threshold-securities/20171020>
	- <https://api.iextrading.com/1.0/stock/market/threshold-securities/20171020?format=psv>

#### **File Format**

Select the file format of the report by passing the format parameter. The available options are pipe separated (psv) or comma separated (csv). If file format is not specified, the default format is [JSON.](http://www.json.org/) 

- Usage: URL?format=<file format>
- **Examples** 
	- o <https://api.iextrading.com/1.0/stock/market/threshold-securities?format=psv>
	- o <https://api.iextrading.com/1.0/stock/market/threshold-securities/20171020?format=csv>

#### **CUSIP Data**

l

Users that are authorized to access CUSIP data can specify their unique IEX API Identification Token ("API Token") to obtain such data. When an API Token that is authorized to access CUSIP data is provided, the report will automatically

<sup>1</sup> CUSIP is a unique nine-character alphanumeric code appearing on the face of each stock or bond certificate that is assigned to a security by Standard & Poor's Corporation.

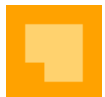

contain CUSIP data, as specified below. If an API Token is not specified or if the user is not authorized to access CUSIP data, CUSIP data is not provided. Users will find their unique API Token in the Account section of their [IEX Account](https://iextrading.com/account/#account)  [Dashboard,](https://iextrading.com/account/#account) as see below (note that a portion of the API Token has been hidden).

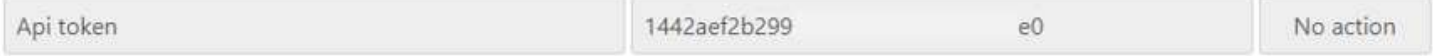

- Usage: URL?token=<API Token>
- **Examples** 
	- o <https://api.iextrading.com/1.0/stock/market/threshold-securities?token=1442aef2b299----e0>
	- o <https://api.iextrading.com/1.0/stock/market/threshold-securities?format=csv&token=1442aef2b299----e0>

#### **Sample Data**

Request sample data from IEX for testing purposes. The above parameters may be used in conjunction with a request for sample data. Note that the Sample Data parameter must be specified before the File Date parameter.

- Usage: URL/sample
- **Examples** 
	- o <https://api.iextrading.com/1.0/stock/market/threshold-securities/sample>
	- o <https://api.iextrading.com/1.0/stock/market/threshold-securities/sample?format=csv>
	- o <https://api.iextrading.com/1.0/stock/market/threshold-securities/sample/20171013>

### <span id="page-3-0"></span>**Publication Schedule**

The report data will be published to the IEX website daily at 8:30 p.m. ET with data for that trading day.

### <span id="page-3-1"></span>**CUSIP Disclaimer**

CUSIP numbers are the property of the American Bankers Association ("ABA") and are administered by Standard & Poor's. Since IEX neither owns nor controls CUSIP numbers, distributors cannot be authorized to receive the IEX Threshold Securities List including CUSIP Data unless they have a license in place with CUSIP. Please note that IEX is not responsible for obtaining written approval from CUSIP prior to authorizing data distributors to externally redistribute CUSIP data; it is the responsibility of the data distributor to obtain such CUSIP permission for their downstream customers.

Participants who wish to access the CUSIP version of this file must provide their CUSIP license information when [creating an IEX Account.](https://auth.iextrading.com/#/register) Access to view or download the CUSIP version will be granted only after IEX has verified licensing. Please see the [Appendix](#page-5-0) for step-by-step instructions to create an [IEX Account](#page-5-1) and request [CUSIP access.](#page-7-0)

## <span id="page-3-2"></span>**FILE SPECIFICATION**

### <span id="page-3-3"></span>**IEX Threshold Securities List**

As defined in Rule 203(c)(6) of Regulation SHO, a "threshold security" is any equity security of any issuer that is registered under Section 12 of the Exchange Act, or that is required to file reports under Section 15(d) of the Exchange Act (commonly referred to as reporting securities), where, for five consecutive settlement days:

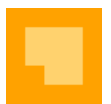

- There are aggregate fails to deliver at a registered clearing agency of 10,000 shares or more per security;
- The level of fails is equal to at least one-half of one percent of the issuer's total shares outstanding; and
- The security is included on a list published by a self-regulatory organization ("SRO").

A security ceases to be a threshold security if it does not exceed the specified level of fails for five consecutive settlement days.

#### File Format without CUSIP Data

Trade Date | Symbol in INET Symbology | Symbol in CQS Symbology | Symbol in CMS Symbology | Security Name

#### File Format with CUSIP Data

Trade Date | Symbol in INET Symbology | Symbol in CQS Symbology | Symbol in CMS Symbology | CUSIP | Security Name

#### Filename Format

The filename contains the date requested by the user.

- File Format = psv: yyyymmdd\_iex\_threshold\_securities.txt
- File Format = csv: yyyymmdd\_iex\_threshold\_securities.csv

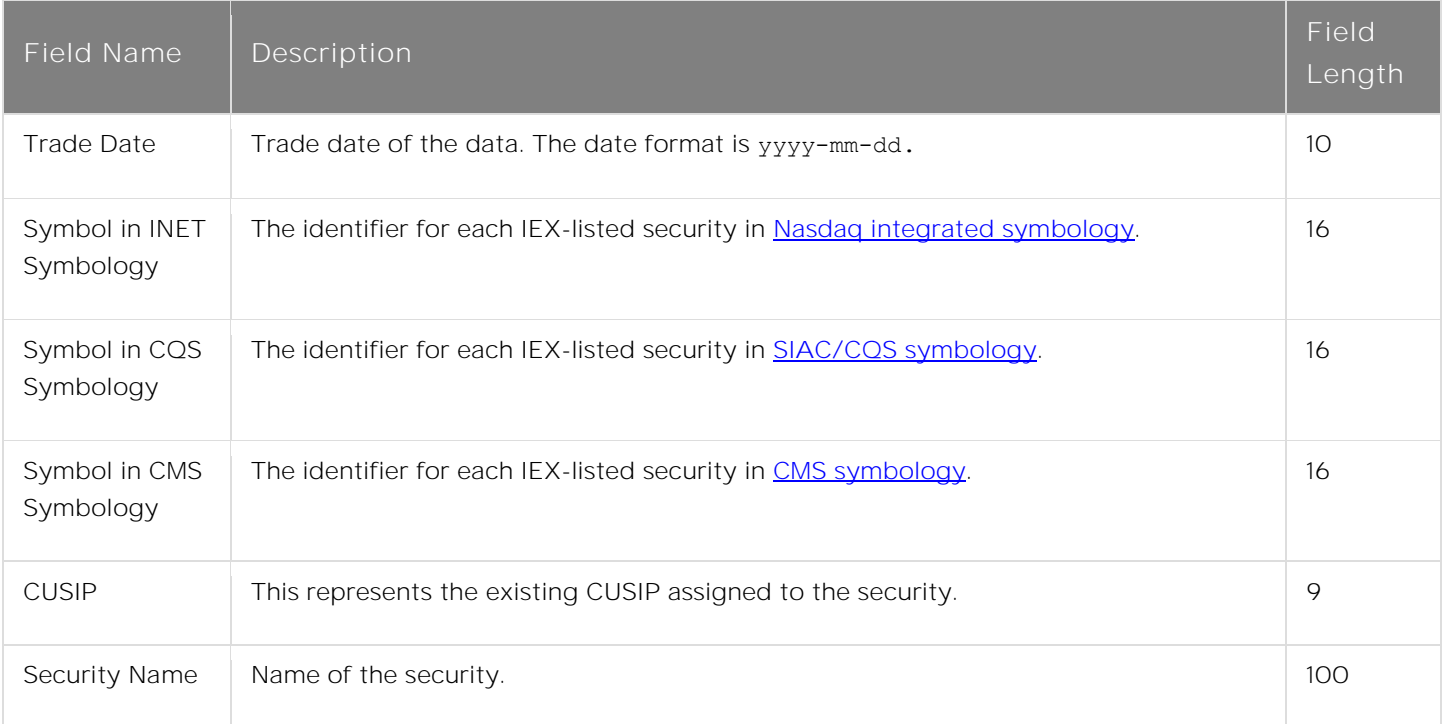

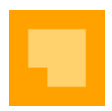

# <span id="page-5-0"></span>**APPENDIX**

### <span id="page-5-1"></span>**Setup an IEX Account**

• Step 1: Go to *iextrading.com* and click '[Log In](https://iextrading.com/account/)'

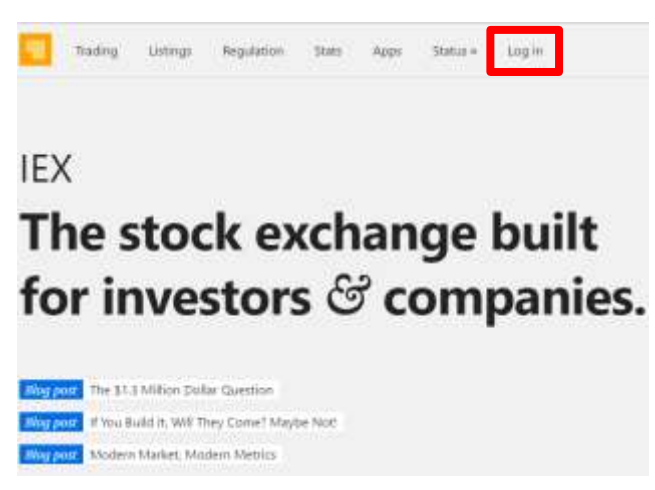

Step 2. Click [Create an Account](https://auth.iextrading.com/#/register)'

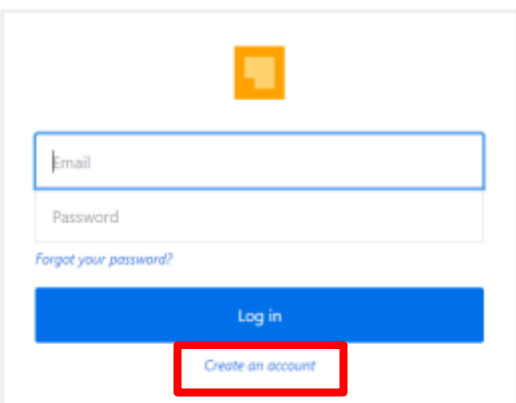

Step 3: Enter your company email address and click 'Verify email'

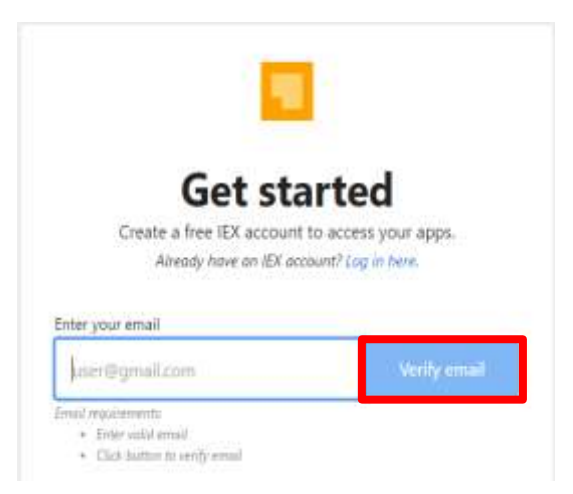

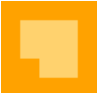

Step 4: Check your email for the verification code. Enter the code, choose a password, click 'Create my account'

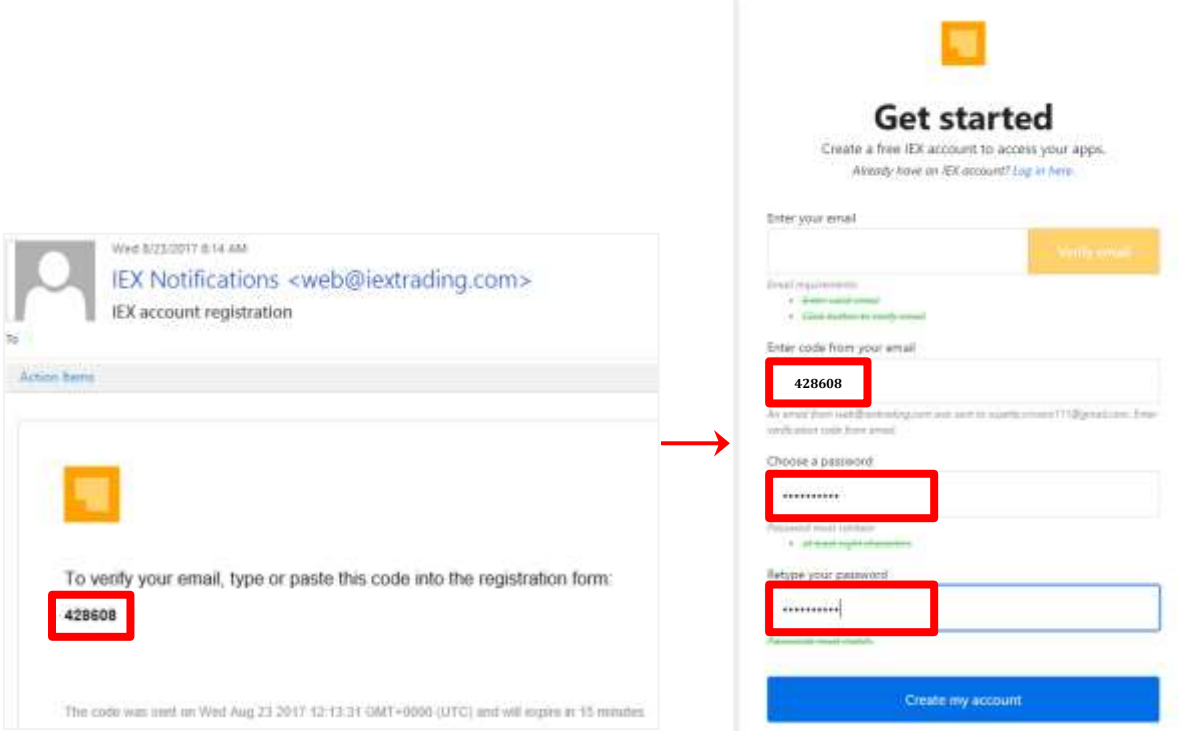

- Step 5: In the Account Dashboard, enter your information and click 'Save' for each field
	- o Before requesting access to CUSIP data, you must enter the following fields:
		- First name
		- Last name
		- Phone
		- Company name (full legal entity name)

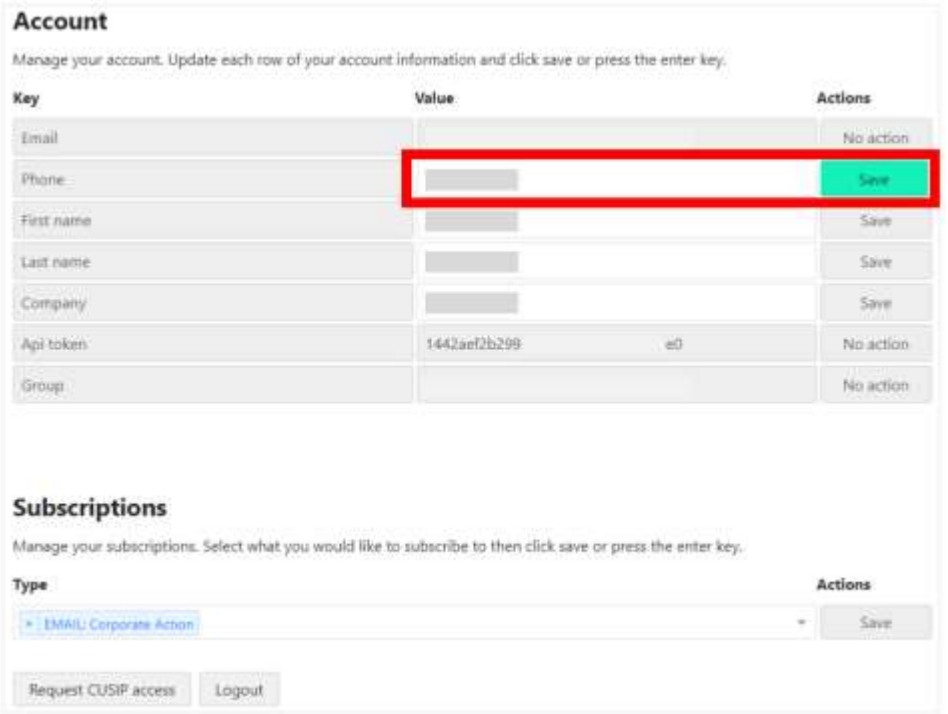

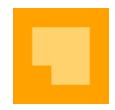

### <span id="page-7-0"></span>**Request CUSIP Access**

• Step 6: Once first name, last name, phone, and company name have been saved, click 'Request CUSIP access'

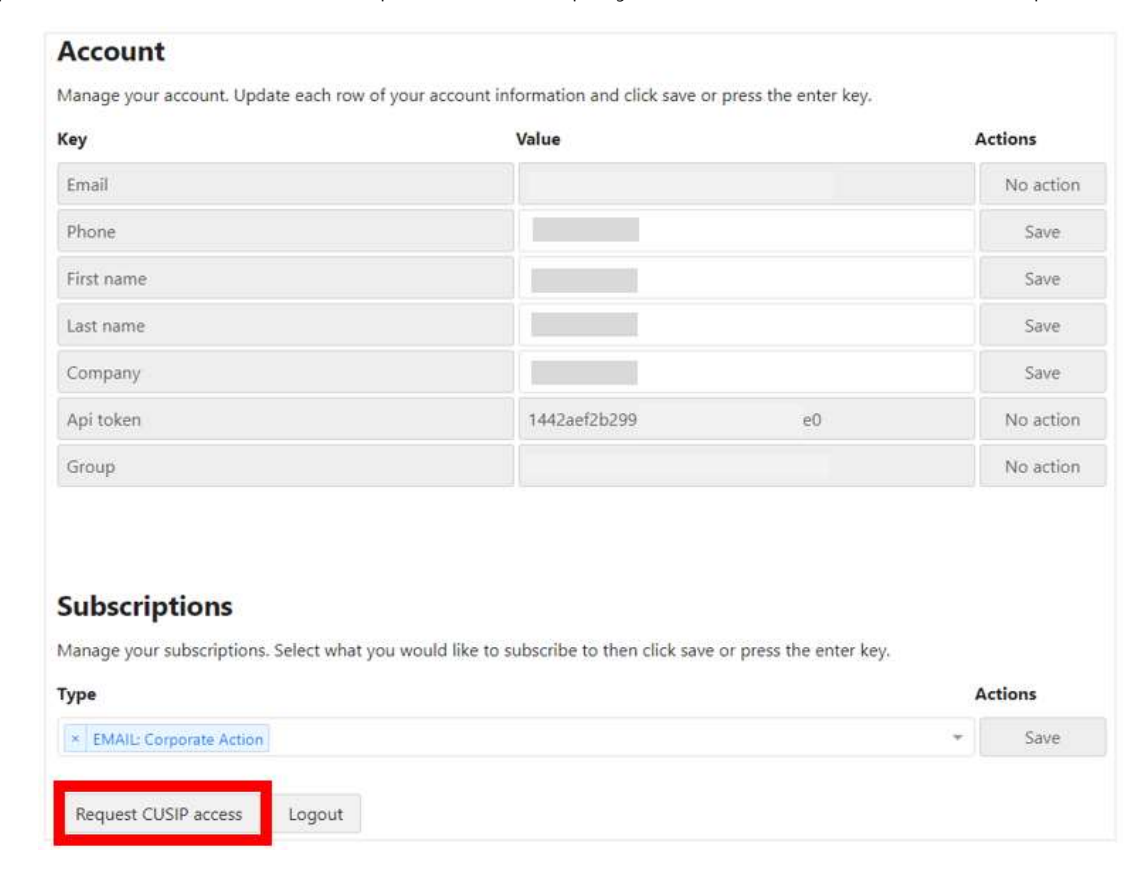

• **Step 7**: In the Verification form, enter your information and agree to the CGS CUSIP Electronic Distribution Agreement, then click 'Submit' only once

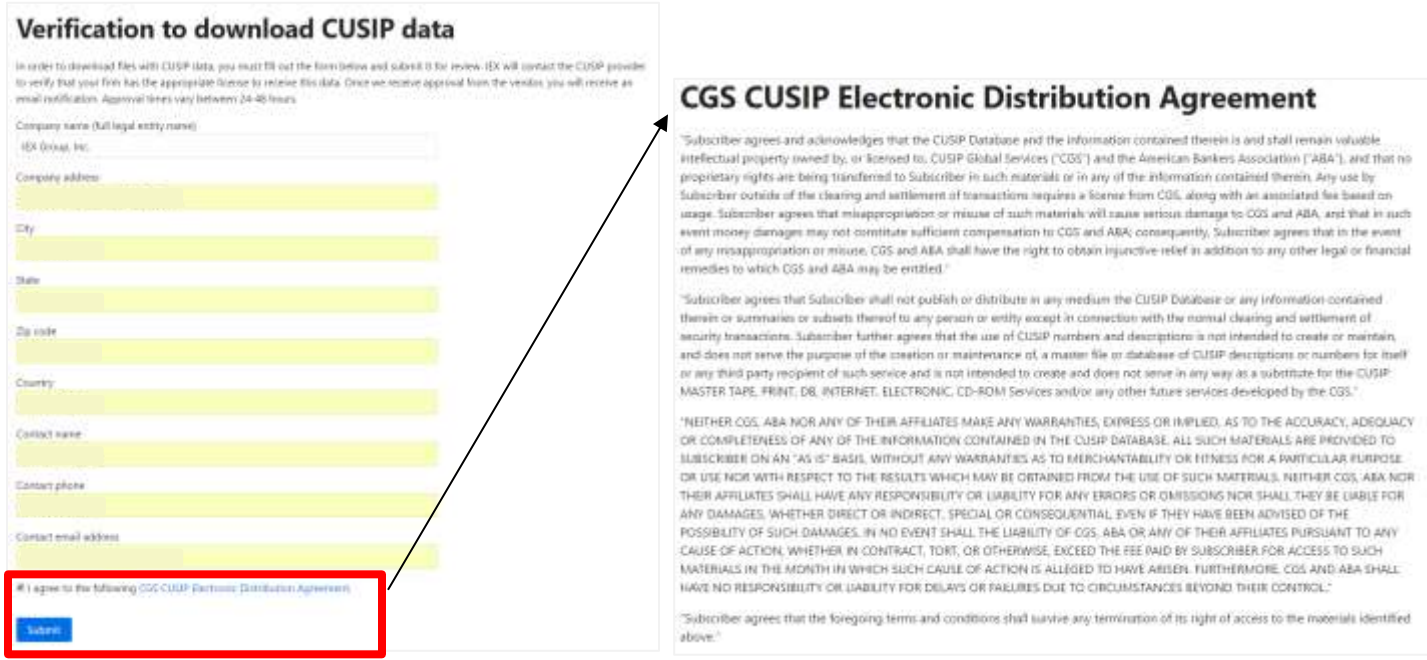

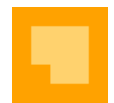

• **Step 8**: Wait for the green bar to appear. You may now safely logout and return to the home page.

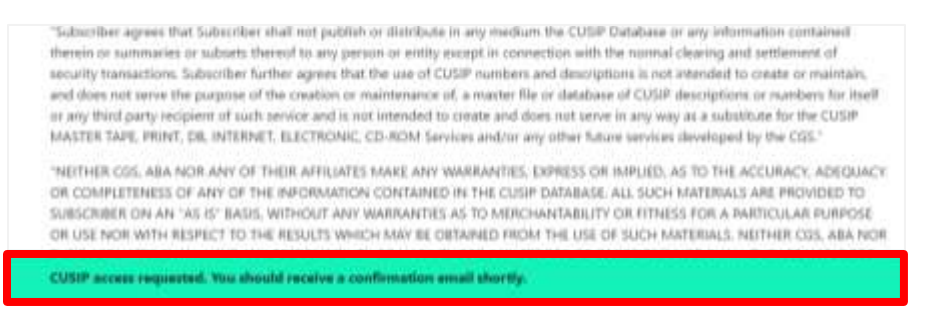

• **Step 9**: Once submitted, IEX will contact CUSIP Global Services ("CGS") to verify the firm has the appropriate license to receive CUSIP data. Once IEX receives approval, the user will receive an email notification. Please note that approval times vary between 24-48 hours.

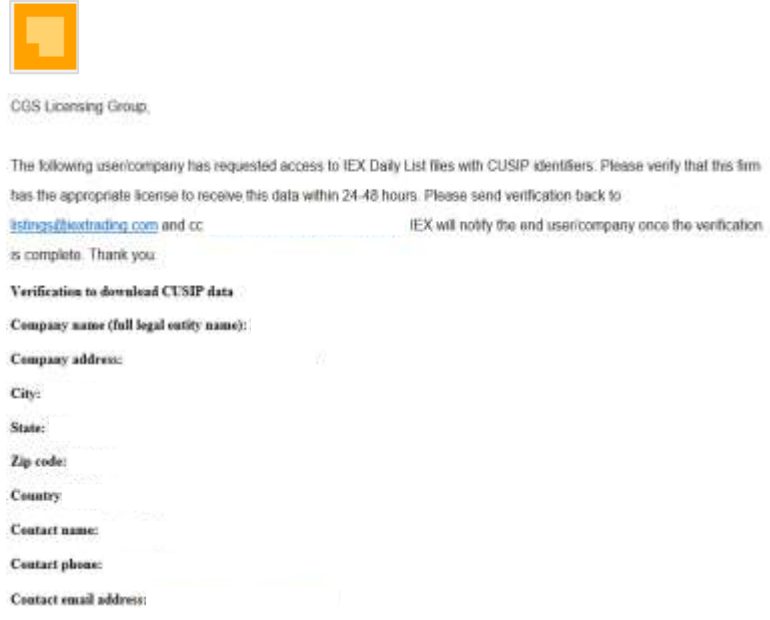

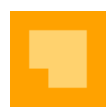

# <span id="page-9-0"></span>**REVISION HISTORY**

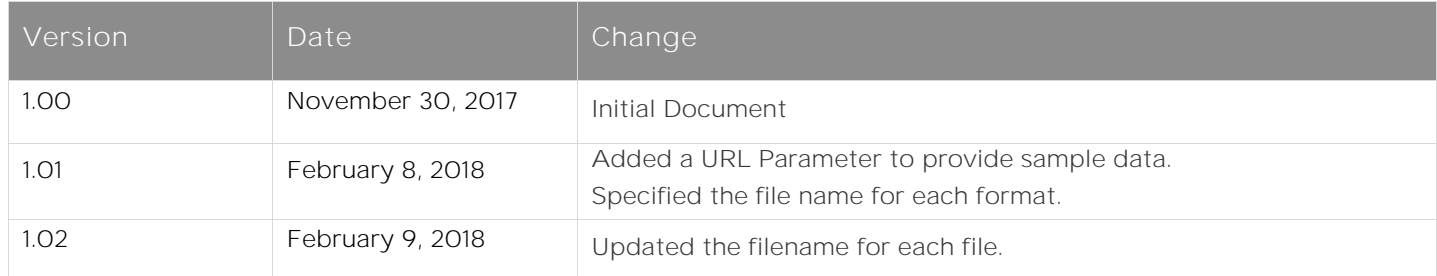